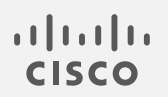

# Cisco Secure Cloud Analytics

Microsoft Azure 統合クイックスタートガイド

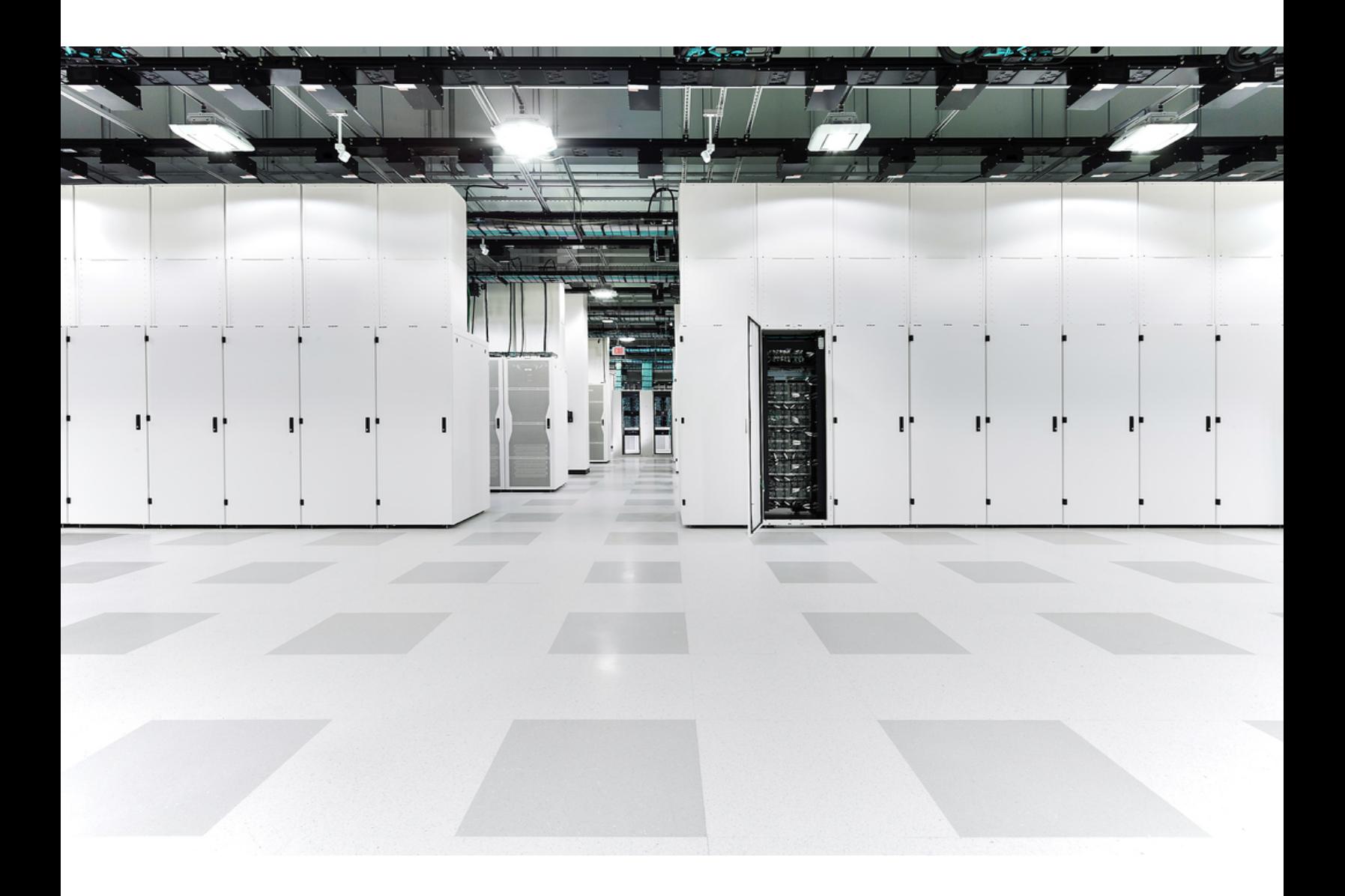

# 目次

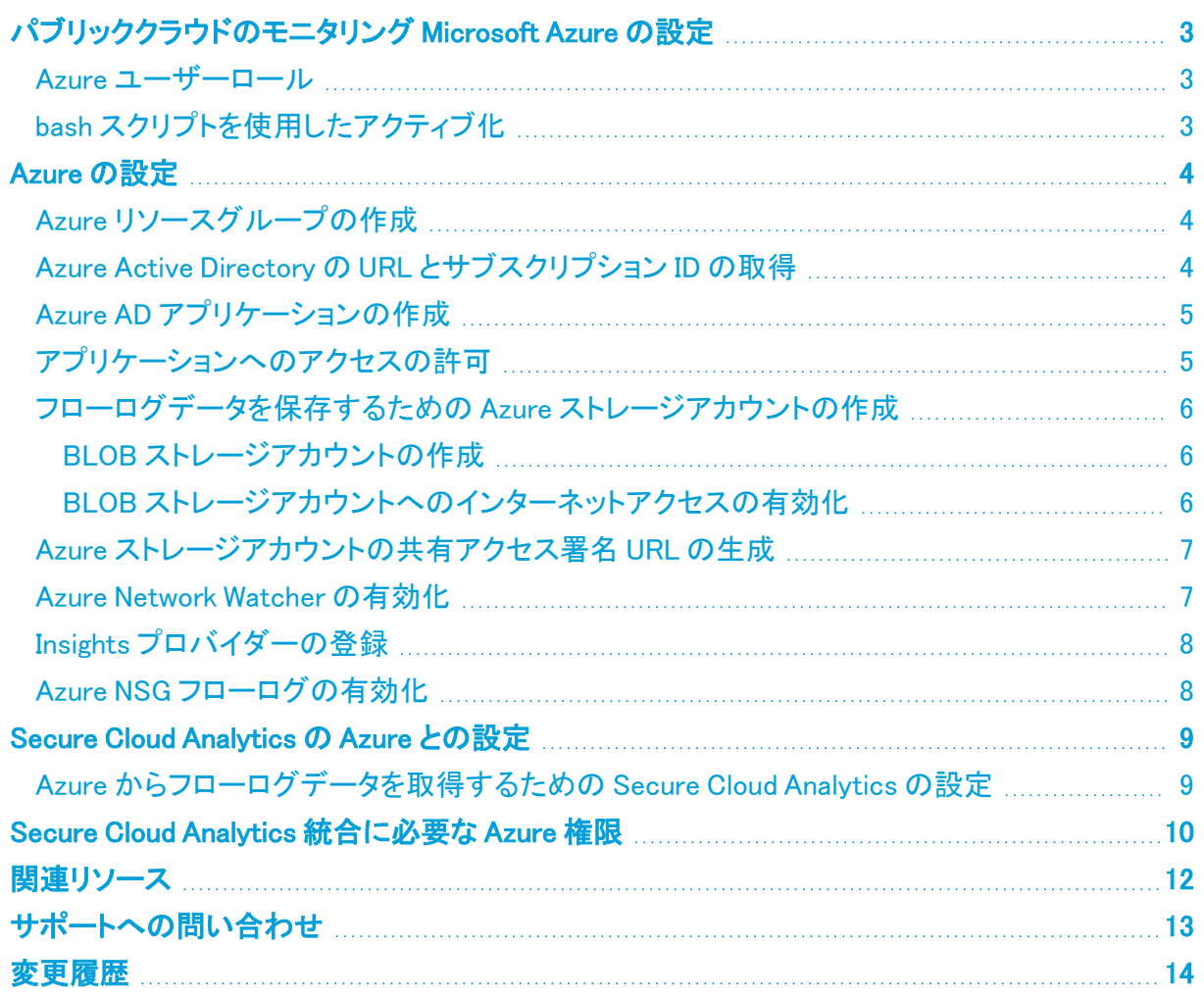

### <span id="page-2-0"></span>パブリッククラウドのモニタリング Microsoft Azure の設定

Cisco Secure Cloud Analytics パブリッククラウドのモニタリング(旧 Stealthwatch Cloud パブリック ク ラウド モニターリング)は、Microsoft Azure 向けの可視化、脅威特定、およびコンプライアンスサー ビスです。Secure Cloud Analytics は、Azure パブリック クラウド ネットワークからネットワーク セキュ リティ グループ(NSG)フローログなどのネットワーク トラフィック データを取得します。次に、その データに対して分析を実行して脅威と侵害の兆候を検出することによって、動的エンティティモデリ ングを実行します。Secure Cloud Analytics は、Azure ストレージアカウントから直接 NSG フローログ を消費し、アプリケーションを使用して追加のコンテキストを取得します。

#### <span id="page-2-1"></span>Azure ユーザーロール

統合は、Azure Active Directory(AD)のグローバル管理者ロールとモニタリング対象のすべてのサ ブスクリプションに関する所有者ロールを持つユーザーとして設定することをお勧めします。それが 不可能な場合は、Azure AD 管理者に問い合わせて、次のことを確認してください。

- 1. ユーザーがアプリケーション登録を作成できる:これはメンバーユーザーに対してデフォルト で許可されていますが、一部の Azure AD ではこれが無効になっている場合があります。これ がゲストユーザーであるか、アプリケーション登録が無効になっている場合は、アプリケー ション開発者ロールをユーザーに割り当てる必要があります。
- 2. モニタリング対象の各サブスクリプションについて、ユーザーが Azure リソース(認証、ネット ワーク、ストレージアカウント、モニタリング)にアクセスできる:このためには、ユーザーアク セス管理者ロールとコントリビュータロールをユーザーに割り当てる必要があります。

<span id="page-2-2"></span>詳細については、「Secure Cloud Analytics [統合に必要な](#page-9-0) Azure 権限」を参照してください。

### bash スクリプトを使用したアクティブ化

シスコでは、設定手順を自動化する実験的な bash スクリプトを開発しました。

このスクリプトは Secure Cloud Analytics Web ポータルからダウンロードできます。

[設定(Settings)] > [(Integrations)] > [Azure] > [バージョン情報(About)] に移動します。

bash スクリプトを有効にするには、次の手順を実行します。

- 1. Azure ポータルにログインします。
- 2. 検索バーの横にあるコンソールアイコンをクリックして Azure Cloud Shell を起動します。 [Bash] をクリックして bash コンソールを開きます。
- 3. [ファイルのアップロード/ダウンロード(Upload/Download files)] ボタンを使用してスクリプトを アップロードします。
- 4. bash azure setup.sh でスクリプトを実行し、指示に従います。
	- <sup>l</sup> このスクリプトにより、スクリプトが検出できるすべてのサブスクリプションのモニタ リングが有効になります。
	- <sup>l</sup> このスクリプトにより、指定された場所のすべてのネットワーク セキュリティ グルー プが、フローログを指定されたストレージアカウントに保存するようになります。

### <span id="page-3-0"></span>Azure の設定

フローログデータを生成して保存するように Azure を設定するには、次の手順を実行します。

- <sup>l</sup> 少なくとも 1 つのリソースグループをモニターします。詳細については、「Azure [リソースグ](#page-3-1) [ループの作成」](#page-3-1)を参照してください。
- Azure AD の URL とサブスクリプション ID を取得します。詳細については、「Azure [Active](#page-3-2) Directory の URL [とサブスクリプション](#page-3-2) ID の取得」を参照してください。
- <sup>l</sup> AD アプリケーションを作成し、そのアプリケーションへのアクセスを許可します。詳細につい ては、「Azure AD [アプリケーションの作成」](#page-4-0)と「[アプリケーションへのアクセスの許可」](#page-4-1)を参照し てください。
- <sup>l</sup> フローログデータのストレージアカウントを作成し、SAS URL を生成します。詳細については、 「[フローログデータを保存するための](#page-5-0) Azure ストレージアカウントの作成」および[「Azure](#page-6-0) スト [レージアカウントの共有アクセス署名](#page-6-0) URL の生成」を参照してください。
- <sup>l</sup> Network Watcher を有効にして、Insights プロバイダーを登録し、フローログを有効にします。 詳細については、「Azure Network Watcher [の有効化」](#page-6-1)、「Insights [プロバイダーの登録](#page-7-0)」、およ び「Azure NSG [フローログの有効化」](#page-7-1)を参照してください。

#### <span id="page-3-1"></span>Azure リソースグループの作成

最初に、モニターする 1 つ以上のリソースグループがあることを確認します。 既存のリソースグルー プを使用することも、新しいリソースグループを作成して、仮想マシンなどのリソースを追加すること もできます。

- 1. Azure ポータルにログインします。
- 2. [リソースグループ(Resource Groups)] を選択します。
- 3. [追加(Add)] をクリックします。
- 4. [リソースグループ名(Resource group name)] を入力します。
- 5. [サブスクリプション(Subscription)] を選択します。
- 6. [リソースグループの場所(Resource group location)] を選択します。
- 7. [確認して作成(Review + create)] をクリックします。
- <span id="page-3-2"></span>8. [作成(Create)] をクリックします。

### Azure Active Directory の URL とサブスクリプション ID の取得

Secure Cloud Analytics に Azure メタデータサービスへのアクセス権を提供するには、Azure Active Directory(AD)URL と Azure サブスクリプション ID を取得します。この情報を記録してください。この プロセスの最後に、この情報を Secure Cloud Analytics Web UI にアップロードして、Azure との統合 を完了します。

- 1. Azure ポータルにログインします。
- 2. [Azure Active Directory] > [概要(Overview)] を選択します。
- 3. プライマリドメイン(例:example.onmicrosoft.com)をコピーして、プレーンテキストエディタに貼 り付けます。これは Azure AD の URL です。
- 4. [サブスクリプション(Subscriptions)] を選択し、自分のサブスクリプションを選択します。
- 5. サブスクリプション ID をコピーし、プレーンテキストエディタに貼り付けます。

#### <span id="page-4-0"></span>Azure AD アプリケーションの作成

Active Directory URL とサブスクリプション ID を取得したら、Secure Cloud Analytics がリソースグ ループからメタデータを読み取ることができるようにするアプリケーションを作成します。アプリケー ションの作成が完了したら、アプリケーションキーをコピーします。

Active Directory インスタンスごとに1つのアプリケーションのみを作成します。アプリケー ションにロールを割り当てることで、Active Directory インスタンスの複数のサブスクリプ ションをモニターできます。詳細については、「[アプリケーションへのアクセスの許可」](#page-4-1)を参 照してください。

- 1. Azure ポータルにログインします。
- 2. [Azure Active Directory]、[アプリケーションの登録(App Registrations)]、[新規登録(New Registration)] の順に選択します。
- 3. [名前(Name)] フィールドに「swc-reader」と入力します。その他はデフォルトのままにしま す。
- 4. アプリケーション(クライアント)ID をコピーし、プレーンテキストエディタに貼り付けます。
- 5. [証明書と秘密(Certificates and Secrets)] > [新しいクライアント秘密(New Client Secret)] を 選択します。
- 6. [説明(Description)] フィールドに「SWC Reader」と入力します。
- 7. [有効期日(Expires)] ドロップダウンで、適切な有効期日を選択するか、デフォルト値を受け 入れます。
- 8. [追加(Add)] をクリックします。
- 9. アプリケーションキーの値をコピーし、プレーンテキストエディタに貼り付けます。

このページから移動するとキーが表示されなくなるため、ここでアプリケーション キーをコピーします。

### <span id="page-4-1"></span>アプリケーションへのアクセスの許可

swc-reader アプリケーションを AD に登録した後、そのアプリケーションにモニタリングリーダー ロールを割り当てます。これにより、リソースグループからメタデータを読み取れるようになります。 モニターするサブスクリプションごとに次の手順を実行します。

- 1. Azure ポータルにログインします。
- 2. [サブスクリプション(Subscriptions)] を選択し、自分のサブスクリプションを選択します。
- 3. [アクセス制御(IAM)(Access control (IAM))] を選択します。
- 4. [追加(Add)] > [ロール割り当ての追加(Add role Assignment)] を選択します。
- 5. [ロール(Role)] ドロップダウンで [モニタリングリーダー(Monitoring Reader)] を選択します。
- 6. [アクセス権の割り当て先(Assign access to)] ドロップダウンで [ユーザー、グループ、または サービスプリンシパル(User, group, or service principal)] を選択します。
- 7. [名前または電子メールアドレスで検索(Search by name or email address)] フィールドに 「swc-reader」と入力します。
- 8. [保存(Save)] をクリックします。

#### <span id="page-5-0"></span>フローログデータを保存するための Azure ストレージアカウントの 作成

モニタリングリーダーロールを swc-reader アプリケーションに割り当てたら、フローログデータを 保存するストレージアカウントを作成します。リソースグループと同じ場所にバイナリラージオブジェ クト(BLOB)ストレージアカウントを作成します。

リソースグループと同じ場所にあり、そこに BLOB を保存できる場合は、既存のストレー ジアカウントを再利用できます。

BLOB ストレージアカウントを作成したら、ファイアウォールルールでインターネットからストレージア カウントへのアクセスが許可されていることを確認します。これにより、Secure Cloud Analytics と Azure の展開を適切に統合できます。

#### <span id="page-5-1"></span>BLOB ストレージアカウントの作成

- 1. Azure ポータルにログインします。
- 2. [ストレージアカウント(Storage Accounts)] を選択します。
- 3. [追加(Add)] をクリックします。
- 4. [サブスクリプション(Subscription)] を選択します。
- 5. モニターする [リソースグループ(Resource group)] を選択します。
- 6. [ストレージアカウント名(Storage account name)] を入力します。
- 7. 指定したリソースグループと同じストレージアカウントの [場所(Location)] を選択します。
- 8. [アカウントの種類(Account kind)] として [ストレージv2(汎用)(Storage v2 (general purpose))] を選択します。
- 9. 組織の要件に基づいて、ドロップダウンから [レプリケーション(Replication)] オプションを選 択します。
- 10. ストレージアカウント内で BLOB にアクセスする頻度に応じて、[ホット(Hot)] または [クール (Cool)] アクセス階層を選択します。
- 11. [確認して作成(Review + create)] をクリックします。
- <span id="page-5-2"></span>12. [作成(Create)] をクリックします。

#### BLOB ストレージアカウントへのインターネットアクセスの有効化

- 1. BLOB ストレージアカウントから、[ファイアウォールと仮想ネットワーク(Firewalls and virtual network)] 設定を選択します。
- 2. [すべてのネットワークからのアクセスを許可(Allow access from All Networks)] を選択し、変 更を保存します。

#### <span id="page-6-0"></span>Azure ストレージアカウントの共有アクセス署名 URL の生成

ストレージアカウントを作成した後、ストレージアカウントからフローログデータを取得する権限を Secure Cloud Analytics に許可するために、ストレージアカウントの共有アクセス署名(SAS)を生成 します。次に、BLOB サービス SAS URL をコピーします。Secure Cloud Analytics は、BLOB サービ スSAS URL を使用して、ストレージアカウントからフローログデータを取得します。

SAS 権限には、設定に基づく時間制限があります。SAS 権限が期限切れの場合、Secure Cloud Analytics はストレージアカウントからフローログデータを取得できません。

- 1. Azure ポータルにログインします。
- 2. [その他のサービス(More Services)] > [ストレージ(Storage)] > [ストレージアカウント (Storage Accounts)] を選択します。
- 3. フローログデータを保存するように設定されたストレージアカウントを選択します。
- 4. [共有アクセス署名(Shared access signature)] を選択します。
- 5. [許可されるサービス(Allowed services)] フィールドで [BLOB(Blob)] を選択します。
- 6. [許可されるリソースタイプ(Allowed resource types)] フィールドで [サービス(Service)]、[コン テナ(Container)]、および [オブジェクト(Object)] を選択します。
- 7. [許可される権限(Allowed permissions)] で [読み取り(Read)] および [リスト(List)] を選択し ます。
- 8. 現在の時刻に対応する [開始時刻(Start time)] を入力します。
- 9. 現在の時刻から少なくとも 1 年に対応する [終了時刻(End time)] を入力します。
- 10. [許可されるプロトコル(Allowed protocols)] フィールドで [HTTPSのみ(HTTPS only)] を選択 します。
- 11. [SASおよび接続文字列を生成(Generate SAS and connection string)] をクリックします。
- 12. BLOB サービス SAS URL をコピーし、プレーンテキストエディタに貼り付けます。

IP に基づいてこのストレージアカウントへのアクセスを制限する場合は、関連する IP との 通信が許可されていることを確認してください。Secure Cloud Analytics Web ポータルに移 動し、[設定(Settings)] > [統合(Integrations)] > [Azure] > [バージョン情報(About)] の順 に選択すると、Secure Cloud Analytics で使用されるパブリック IP のリストが表示されま す。

#### <span id="page-6-1"></span>Azure Network Watcher の有効化

BLOB ストレージ SAS URL を生成した後、リソースグループを含むリージョンで Network Watcher を 有効にします(まだ有効にしていない場合)。Azure では、ネットワーク セキュリティ グループのフ ローログを有効にするために、Network Watcher が必要です。

- 1. Azure ポータルにログインします。
- 2. [Network Watcher] > [概要(Overview)] を選択します。
- 3. リージョンリストを選択して展開します。
- 4. リソースグループを含むリージョンのメニューを選択し、[Network Watcherの有効化(Enable Network Watcher)] を選択します。

### <span id="page-7-0"></span>Insights プロバイダーの登録

NSG フローログをアクティブ化する前に、microsoft.insights プロバイダーを有効にします。

- 1. Azure ポータルにログインします。
- 2. [サブスクリプション(Subscriptions)] に移動し、サブスクリプション名を選択します。
- 3. [設定(Settings)] > [リソースプロバイダー(Resource Providers)] の順にクリックします。
- <span id="page-7-1"></span>4. microsoft.insights プロバイダーを強調表示し、[登録(Register)] をクリックします。

#### Azure NSG フローログの有効化

Network Watcher を有効にした後、1 つ以上のネットワーク セキュリティ グループのネットワーク セ キュリティ グループ(NSG)フローログを有効にします。これらのネットワーク セキュリティ グループ は、モニターするリソースグループに対応している必要があります。

BLOB ストレージアカウントは、NSG フローログの保持期間をサポートしていません。

- 1. Azure ポータルにログインします。
- 2. [Network Watcher] > [NSGフローログ(NSG flow logs)] の順に選択します。
- 3. ネットワークセキュリティグループを選択してフローログ設定ページを表示します。
- 4. [フローログのバージョン(Flow Logs version)] フィールドで [バージョン 2(Version 2)] を選択 します。
- 5. 「Azure [ストレージアカウントの共有アクセス署名](#page-6-0) URL の生成」で SAS を設定した BLOB スト レージアカウントを選択します。
- 6. [トラフィック分析(Traffic Analytics)] ステータスとして [オフ(Off)] を選択します。

Secure Cloud Analytics では、トラフィック分析を有効にする必要はありませんが、 この機能が必要な場合は有効にすることができます。

- 7. [保持日数(Retention (days))] フィールドにログの保持期間を入力します。
- 8. [保存(Save)] をクリックします。
- 9. フローロギングを有効にするネットワーク セキュリティ グループごとに、ステップ 2 〜 8 を繰り 返します。

### <span id="page-8-0"></span>Secure Cloud Analytics の Azure との設定

Secure Cloud Analytics Web ポータル UI に次の情報を入力して Azure との統合を完了します。

- [Azure](#page-3-2) AD の URL
- <sup>l</sup> [サブスクリプション](#page-3-2) ID
- [アプリケーション](#page-4-0) ID
- <sup>l</sup> [アプリケーションキー](#page-4-0)
- BLOB [サービス](#page-6-0) SAS URL

#### <span id="page-8-1"></span>Azure からフローログデータを取得するための Secure Cloud Analytics の設定

- 1. Secure Cloud Analytics Web ポータルに管理者アカウントでログインします。
- 2. [設定(Settings)] > [統合(Integrations)] > [Azure] > [クレデンシャル(Credentials)] を選択し ます。
- 3. [新しいクレデンシャルの追加(Add New Credentials)] をクリックします。
- 4. Azure AD の URL を入力します。
- 5. Azure アプリケーション ID を入力します。
- 6. Azure アプリケーションキーを入力します。
- 7. ドロップダウンリストから [Azure Cloud] 環境を選択します。
- 8. [作成(Create)] をクリックします。
- 9. [ストレージアクセス(Storage Access)] をクリックします。
- 10. [新規統合(New Integration)] をクリックします。
- 11. [APIキー(API Key)] フィールドに BLOB サービス SAS URL を入力します。
- 12. [作成(Create)] をクリックします。
- 13. [サブスクリプション(Subscriptions)] を選択し、サブスクリプションがリストされていることを確 認します。

# <span id="page-9-0"></span>Secure Cloud Analytics 統合に必要な Azure 権限

次の表に、Secure Cloud Analytics との統合のために Azure を設定するのに必要なロールメンバー シップの詳細を示します。

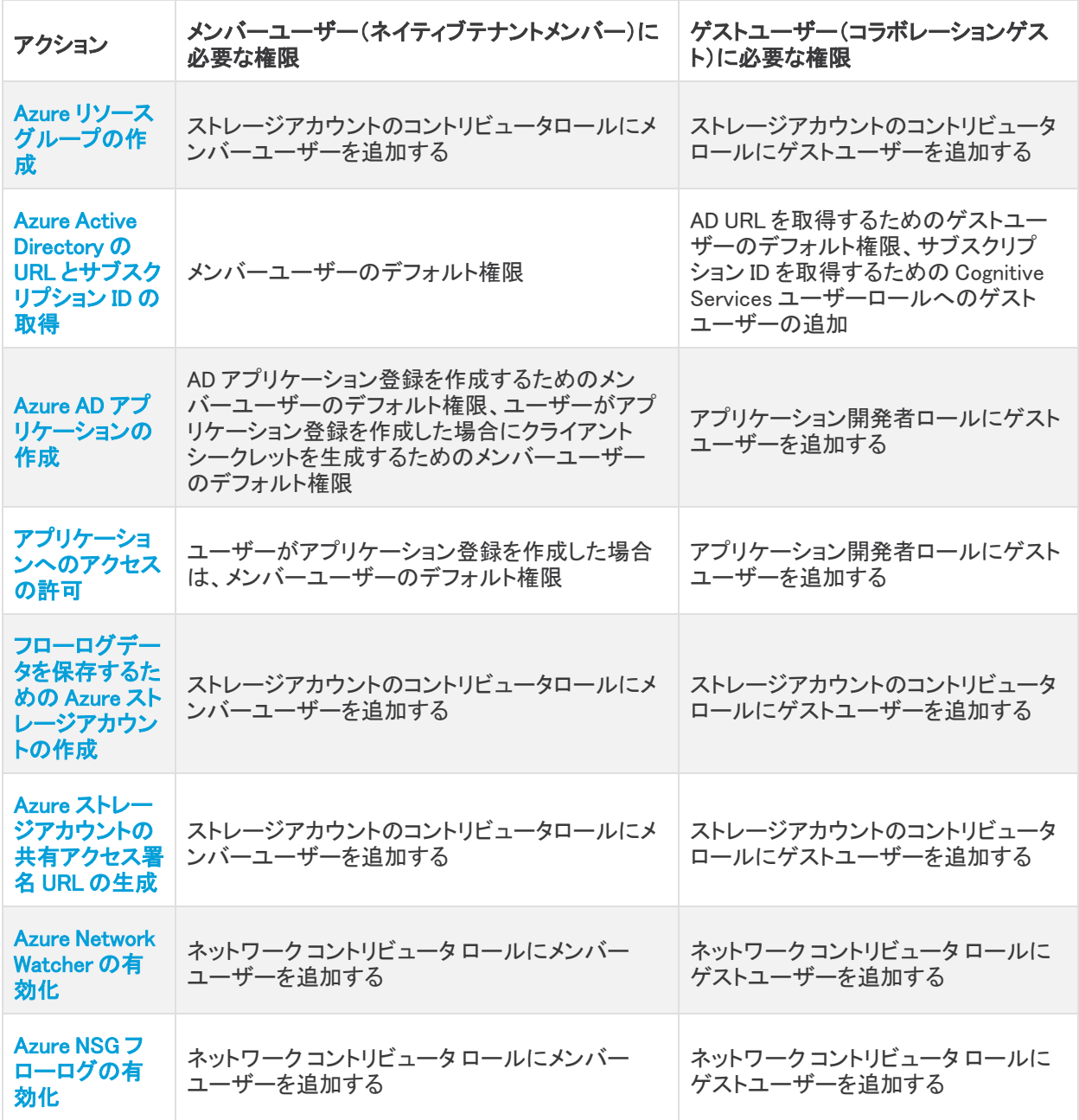

ロールと権限の詳細については、Microsoft Azure のマニュアルで次の用語を検索してください。

- ゲストユーザーおよびメンバーユーザーの権限
- アプリケーション開発者ロール
- Cognitive Services ユーザーロール
- <sup>l</sup> モニターリング コントリビュータ ロール
- <sup>l</sup> ネットワーク コントリビュータ ロール
- <sup>l</sup> ストレージ アカウント コントリビュータ ロール

## <span id="page-11-0"></span>関連リソース

Secure Cloud Analytics の詳細については、次を参照してください。

- <sup>l</sup> [概要については、https://www.cisco.com/c/en/us/products/security/stealthwatch-cloud/](https://www.cisco.com/c/en/us/products/security/stealthwatch-cloud/index.html) index.html [英語] を参照してください。
- 60 日間の無料トライアルに登録するには、 [https://www.cisco.com/c/en/us/products/security/stealthwatch/stealthwatch-cloud](https://www.cisco.com/c/en/us/products/security/stealthwatch/stealthwatch-cloud-free-offer.html)[free-offer.html](https://www.cisco.com/c/en/us/products/security/stealthwatch/stealthwatch-cloud-free-offer.html) [英語] にアクセスしてください。
- <sup>l</sup> ドキュメントリソースについては、 [https://www.cisco.com/c/en/us/support/security/stealthwatch-cloud/tsd-products](https://www.cisco.com/c/en/us/support/security/stealthwatch-cloud/tsd-products-support-series-home.html)[support-series-home.html](https://www.cisco.com/c/en/us/support/security/stealthwatch-cloud/tsd-products-support-series-home.html) [英語] を参照してください。
- <sup>l</sup> Secure Cloud Analytics 初期導入ガイドなど、インストールおよびコンフィギュレーション ガイド [については、https://www.cisco.com/c/en/us/support/security/stealthwatch-cloud/](https://www.cisco.com/c/en/us/support/security/stealthwatch-cloud/products-installation-guides-list.html) products-installation-guides-list.html [英語] を参照してください。

### <span id="page-12-0"></span>サポートへの問い合わせ

テクニカル サポートが必要な場合は、次のいずれかを実行してください。

- 最寄りのシスコ パートナーにご連絡ください。
- シスコサポートの連絡先
- <sup>l</sup> Web でケースを開く場合:<http://www.cisco.com/c/en/us/support/index.html>
- 電子メールでケースを開く場合:[tac@cisco.com](http://tac@cisco.com/)
- <sup>l</sup> 電話でサポートを受ける場合:800-553-2447(米国)
- ワールドワイド サポート番号: <https://www.cisco.com/c/en/us/support/web/tsd-cisco-worldwide-contacts.html>
- Secure Cloud Analytics 無料トライアルの試用時に電子メールでケースを開く場合: [swatchc-support@cisco.com](http:// swatchc-support@cisco.com/)

## <span id="page-13-0"></span>変更履歴

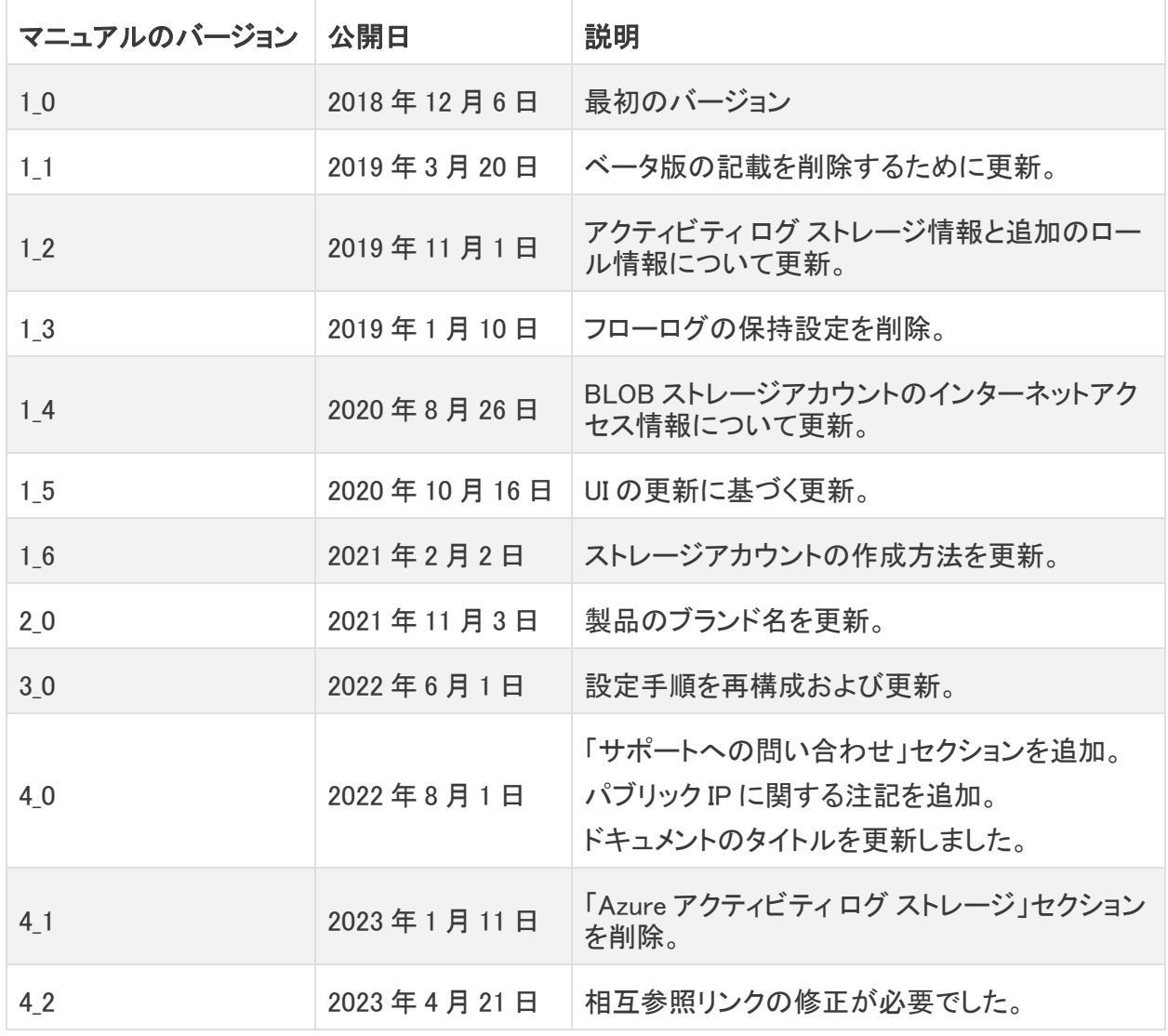

# 著作権情報

Cisco および Cisco ロゴは、シスコまたはその関連会社の米国およびその他の国における商標また は登録商標です。シスコの商標の一覧については、URL:[https://www.cisco.com/go/trademarks](https://www.cisco.com/c/ja_jp/about/legal/trademarks.html) さご覧ください。記載されている第三者機関の商標は、それぞれの所有者に帰属します。「パート ーー」という用語の使用はシスコと他社との間のパートナーシップ関係を意味するものではありま<br>サー」という用語の使用はシスコと他社との間のパートナーシップ関係を意味するものではありま せん。(1721R)